# <span id="page-0-0"></span>fuze

# **Yealink T41/T42 Series**

Fuze for Yealink

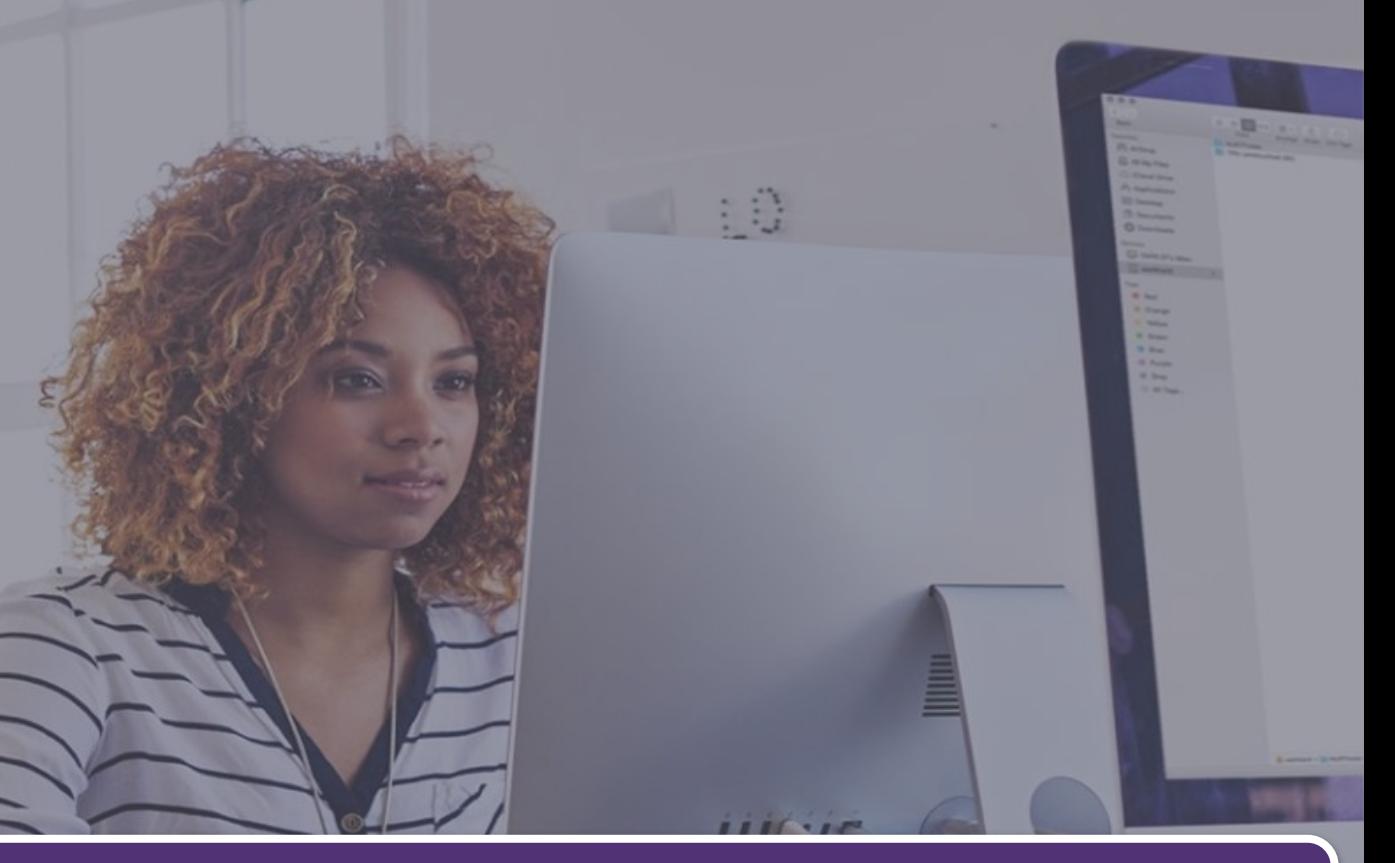

# **Contact Directory**

This module is best viewed as 'fit to page' via Google Chrome or Microsoft Edge.

*Click Start to begin.*

**[Start](#page-1-0)** 

# <span id="page-1-0"></span>Contact Directory

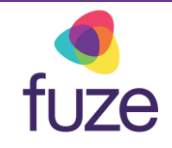

#### **Contacts, Speed Dial, Buddy Watch**

This module will cover the contact directory and setting up line key functionality.

*Use the 'Next' button and clickable hotspots to navigate through this interactive guide.*

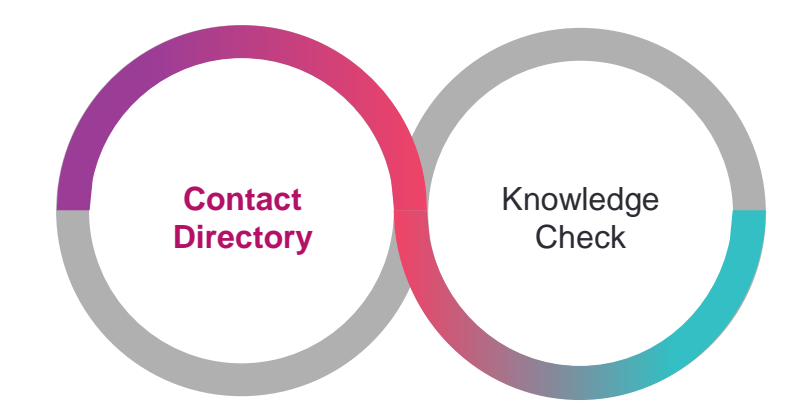

# <span id="page-2-0"></span>Accessing the Contact Directory

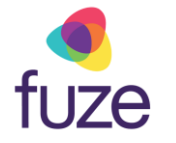

The Contact Directory may be synced to include company contacts as well as a local directory on the phone.

To access the Contact Directory:

• Press the **Directory** soft key

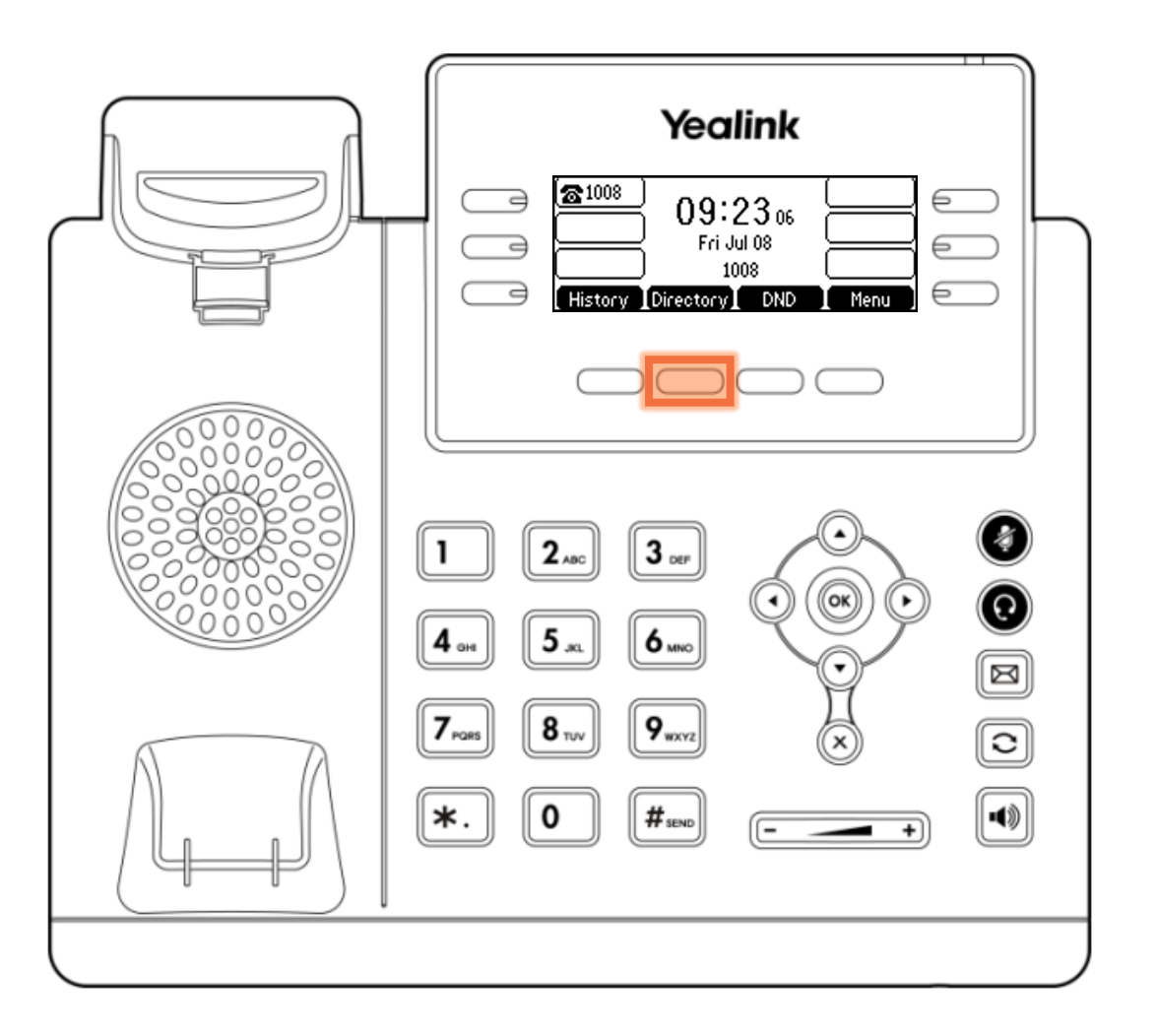

# Accessing the Contact Directory

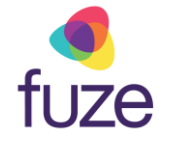

Highlight the appropriate directory using the  $\odot$  and  $\odot$  keys:

- Press the **Enter** soft key
	- If no other directories have been added, the **All Contacts** directory will be highlighted

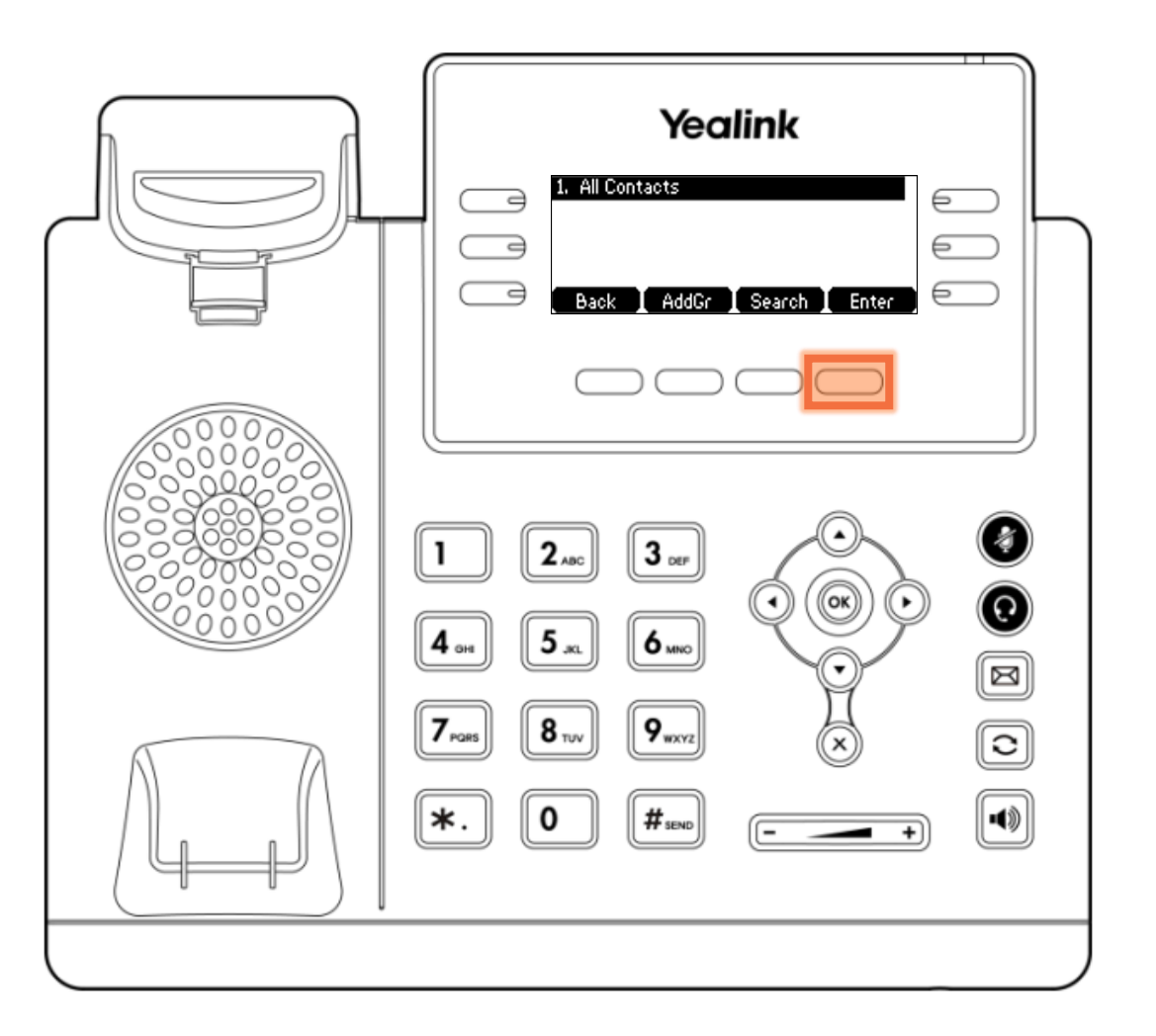

# Searching the Contact Directory

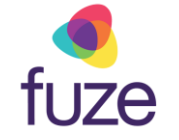

To search for a contact within the directory:

- Use the dial pad to enter search criteria for the contact
	- It is possible to search by first or last name, or by the contact's extension
- Once the search results display, use  $(\rightarrow)$  and  $(\rightarrow)$ to select the contact

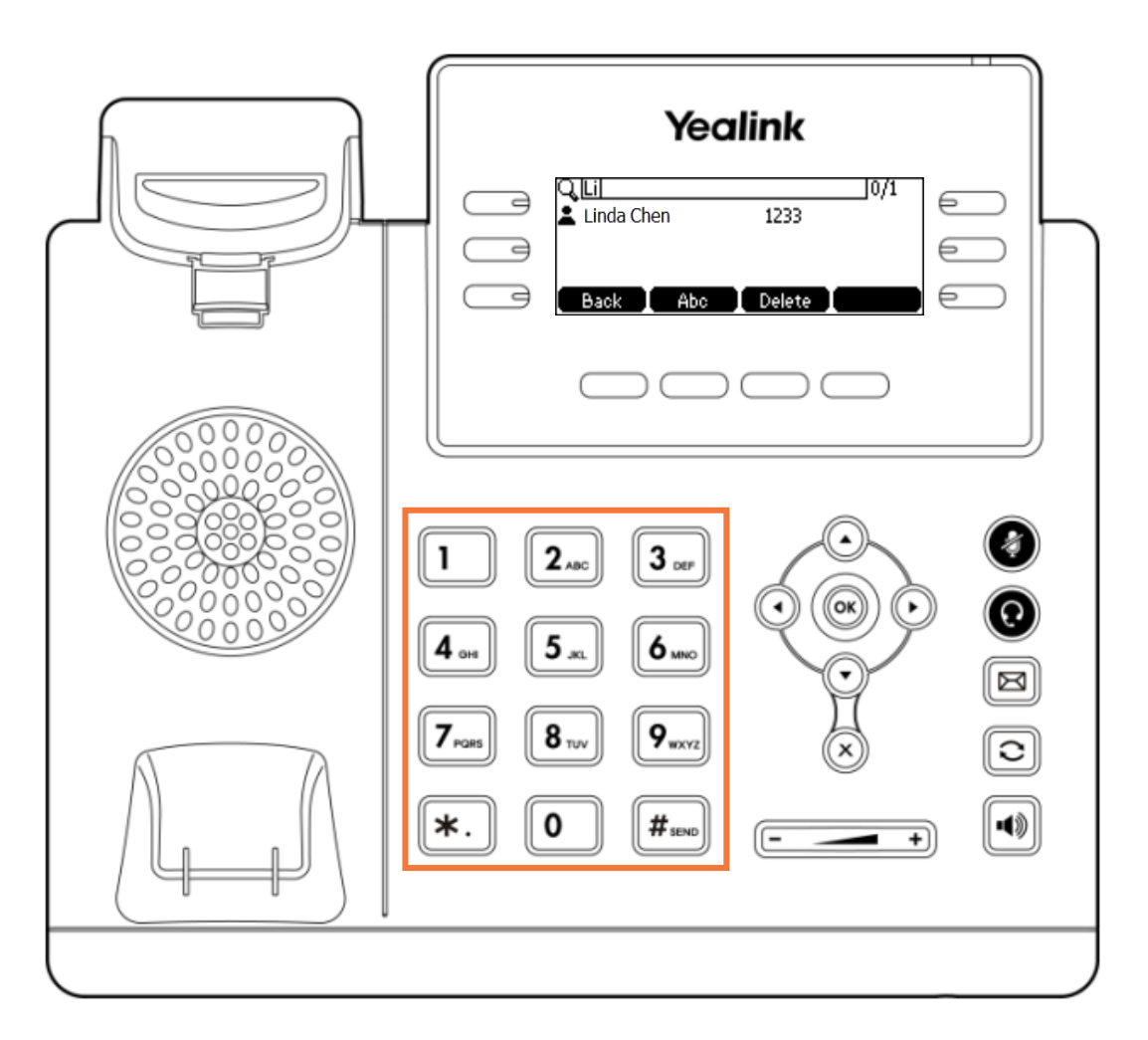

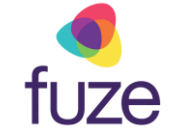

# <span id="page-5-0"></span>Calling a Contact

With the selected contact highlighted:

• Press  $\circledcirc$ ,  $\circledast$  or the **Send** soft key to place a call

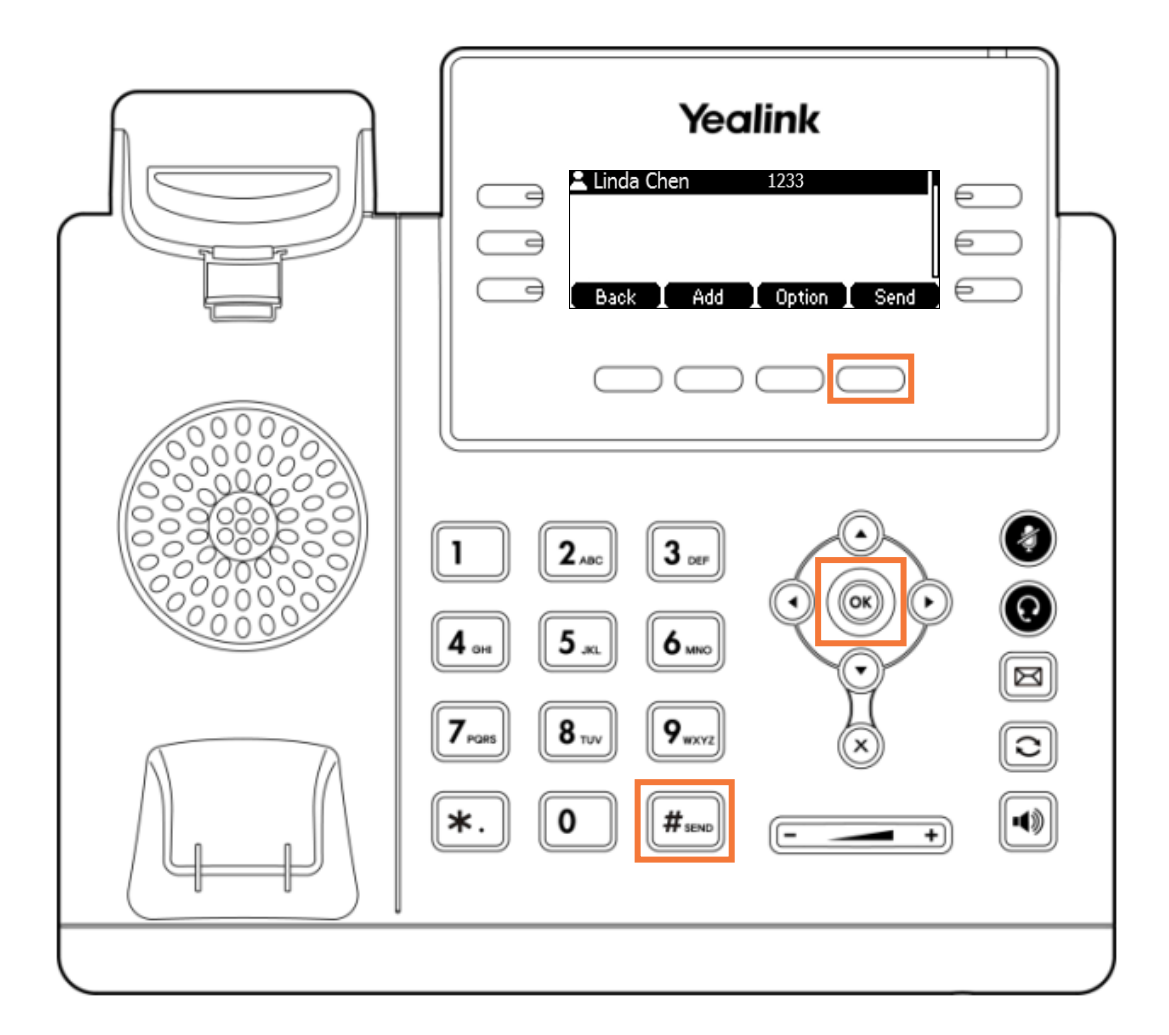

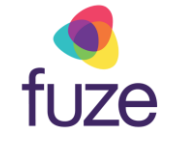

# <span id="page-6-0"></span>Adding a Contact

Kim is a regular customer but is not currently included in the phone's directory.

Once inside the directory, to add a contact:

• Press the **Add** soft key

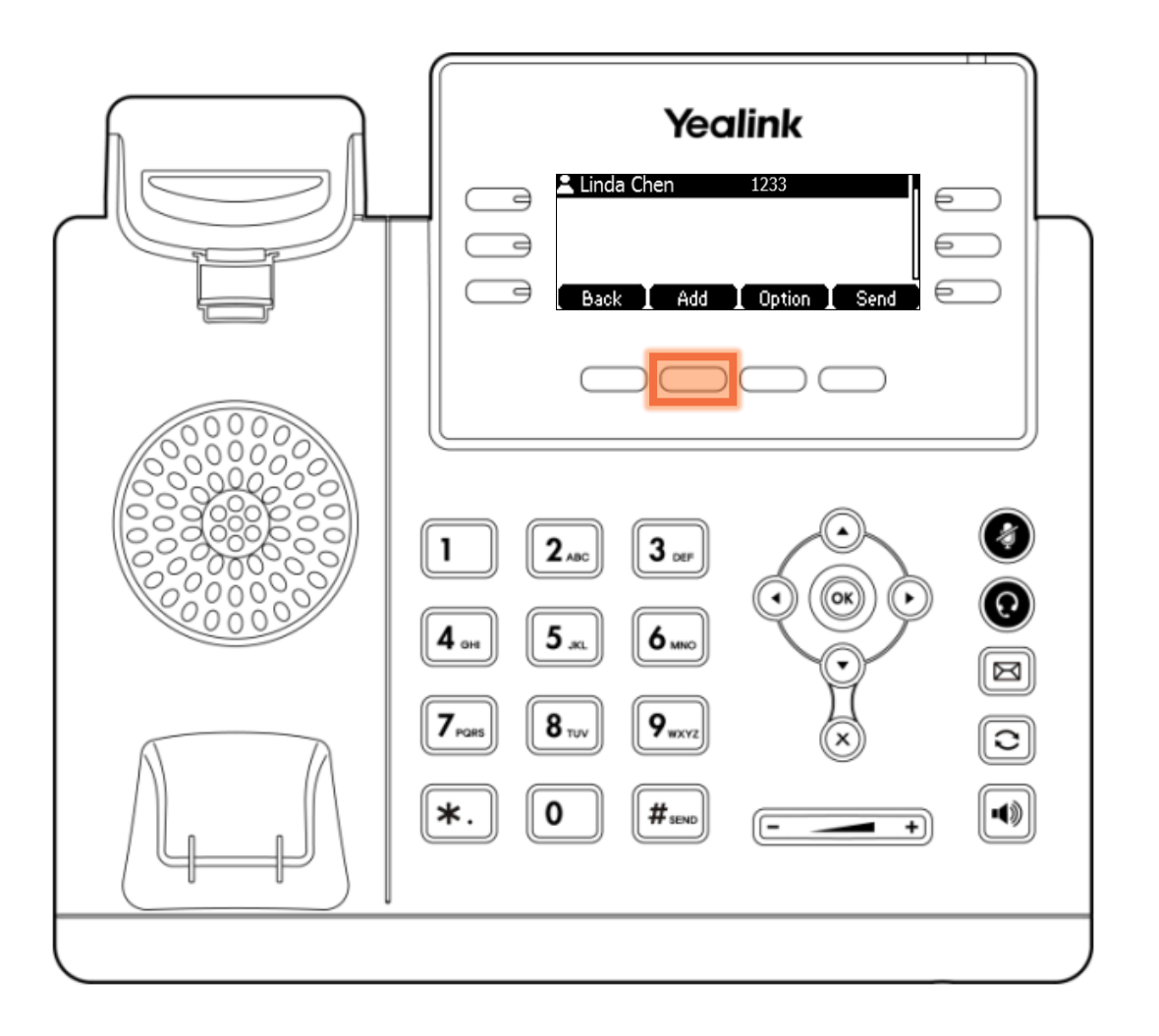

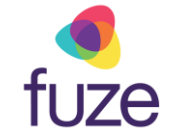

# Adding a Contact

After the contact information is entered using the dial pad:

• Press the **Save** soft key

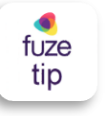

The newly added contact will be saved in the local directory for the phone.

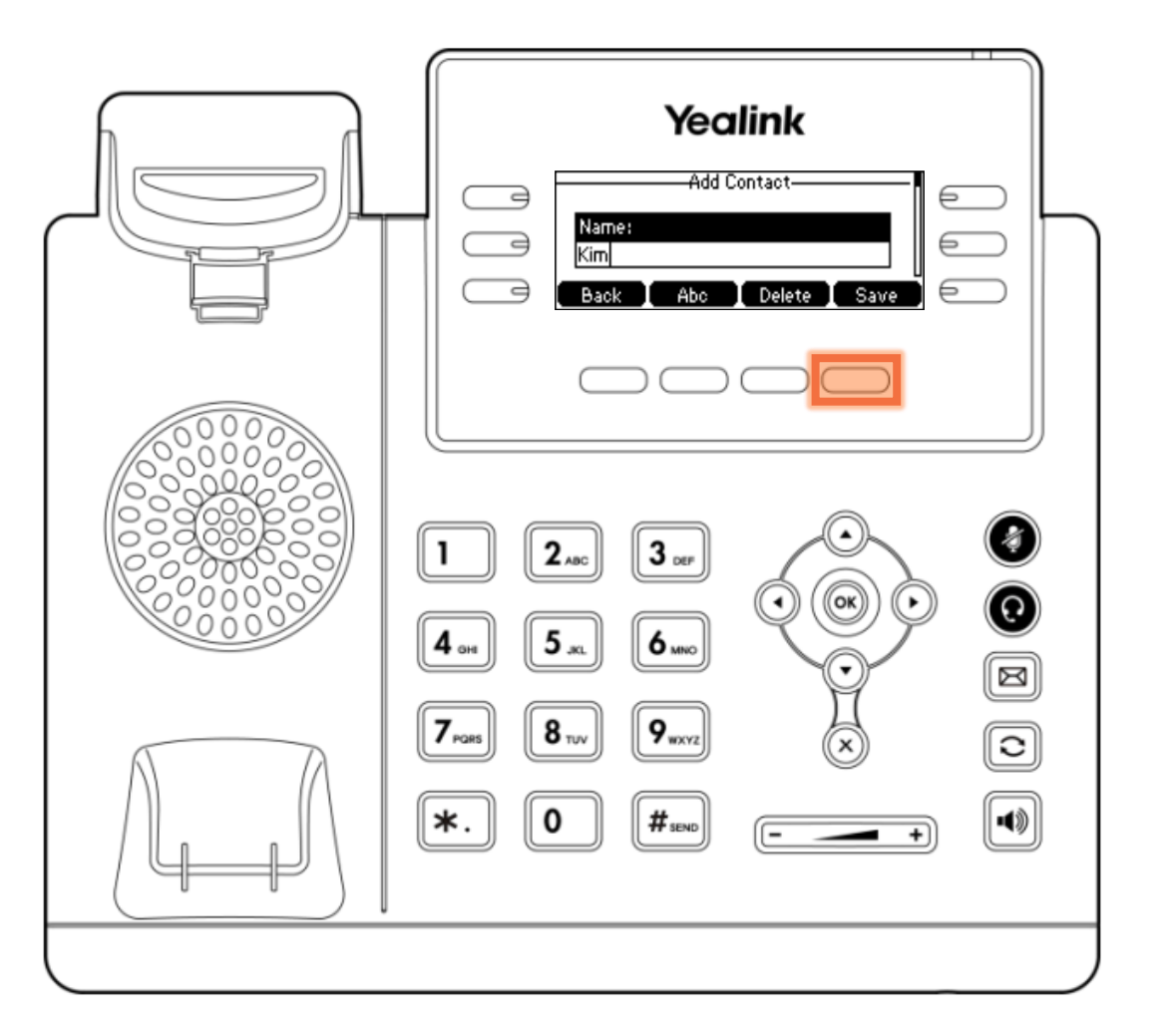

# Editing a Contact

To edit contact information:

- Locate the contact in a directory
- Press the **Option** soft key

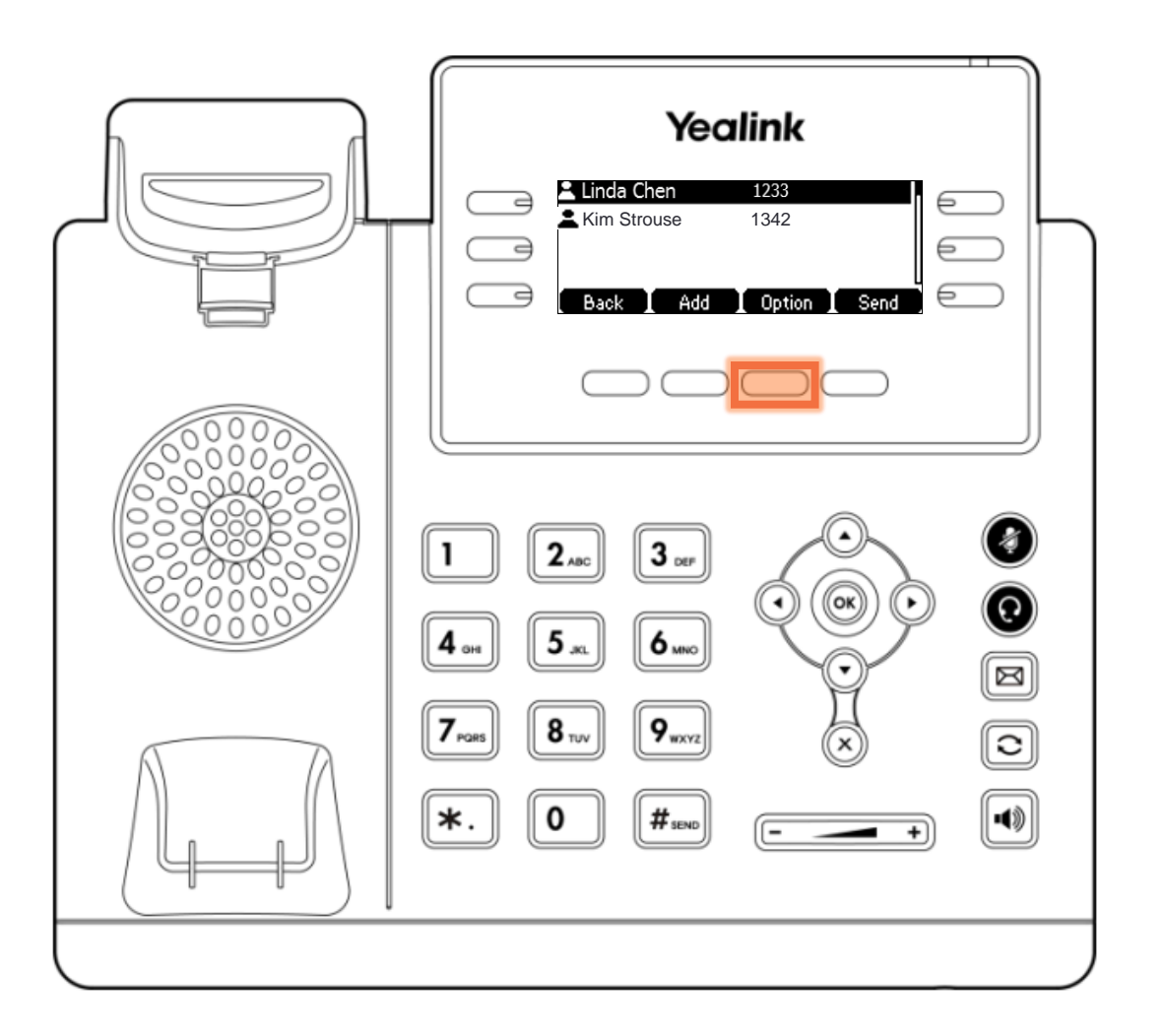

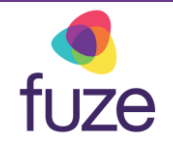

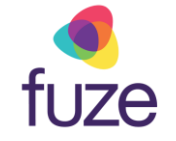

# Editing a Contact

After using  $\bigodot$  or  $\bigodot$  to select the contact information to edit:

- Use the dial pad to enter the new information
	- Using "0" permits the entering of a space between the contact's first and last name
- Press the **Save** soft key

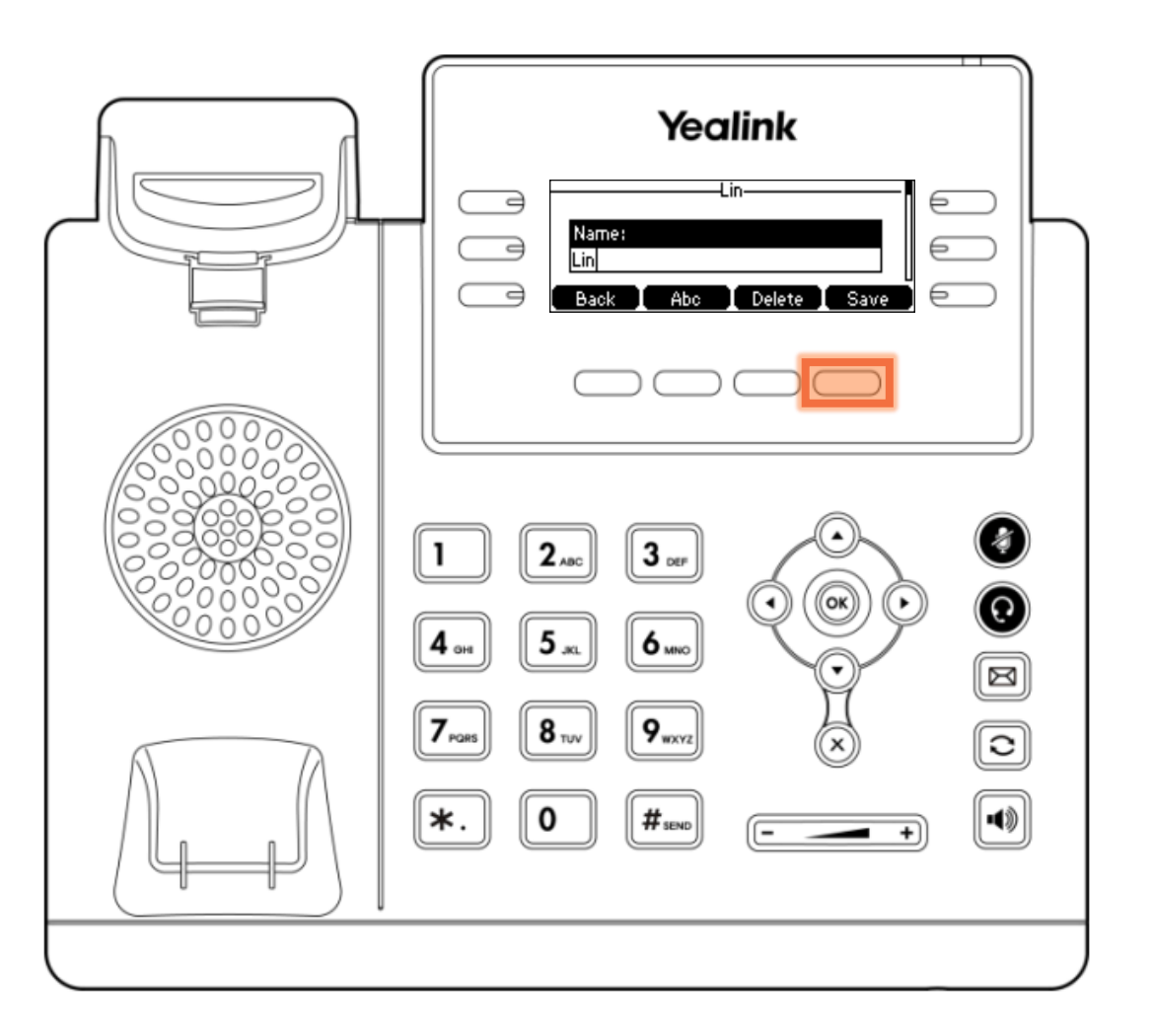

# Deleting a Contact

To delete a contact from within the directory:

- Locate the contact
- Press the **Option** soft key

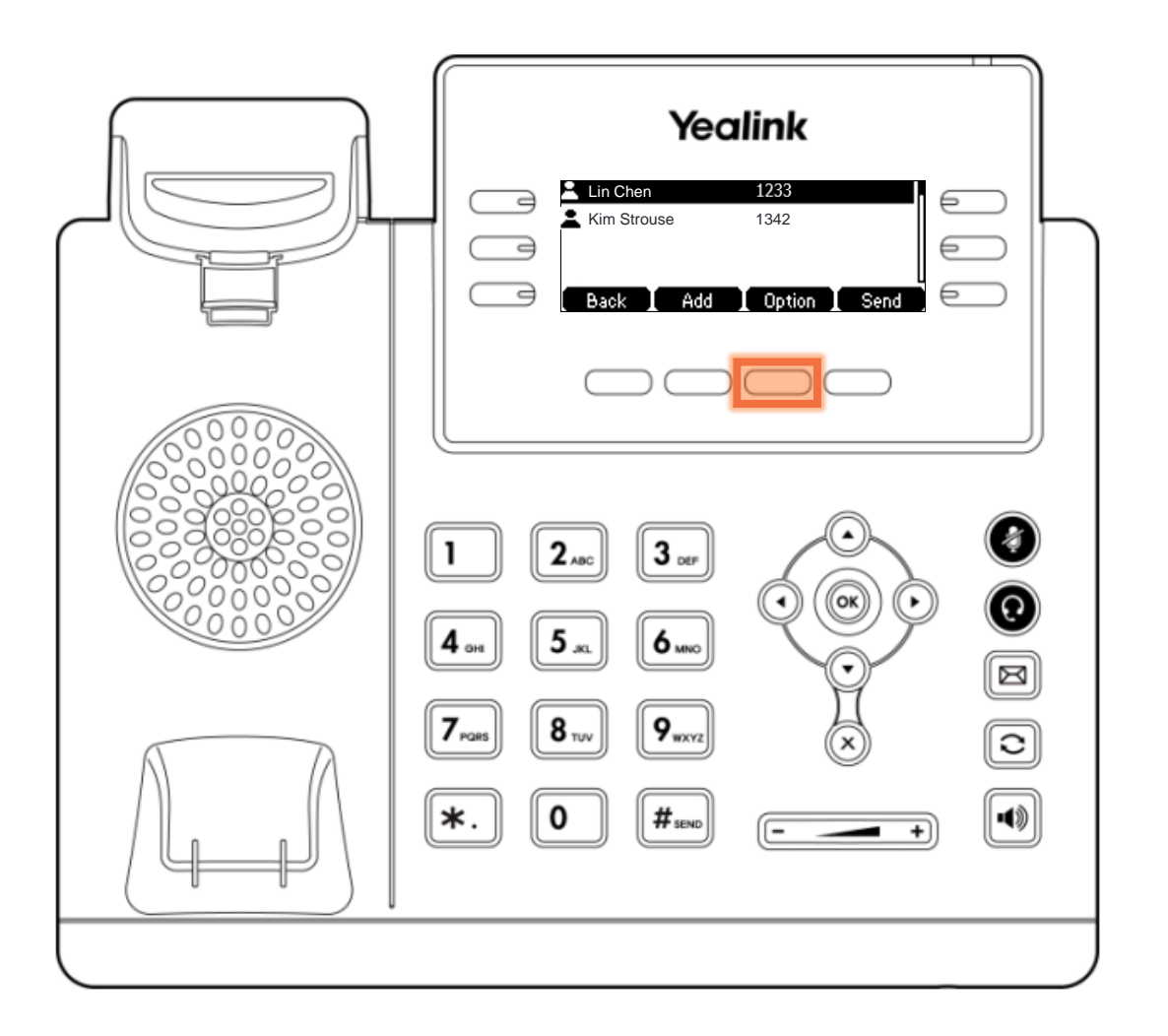

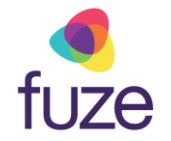

# Deleting a Contact

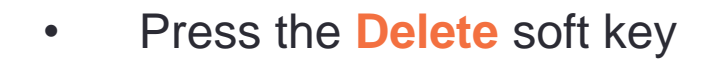

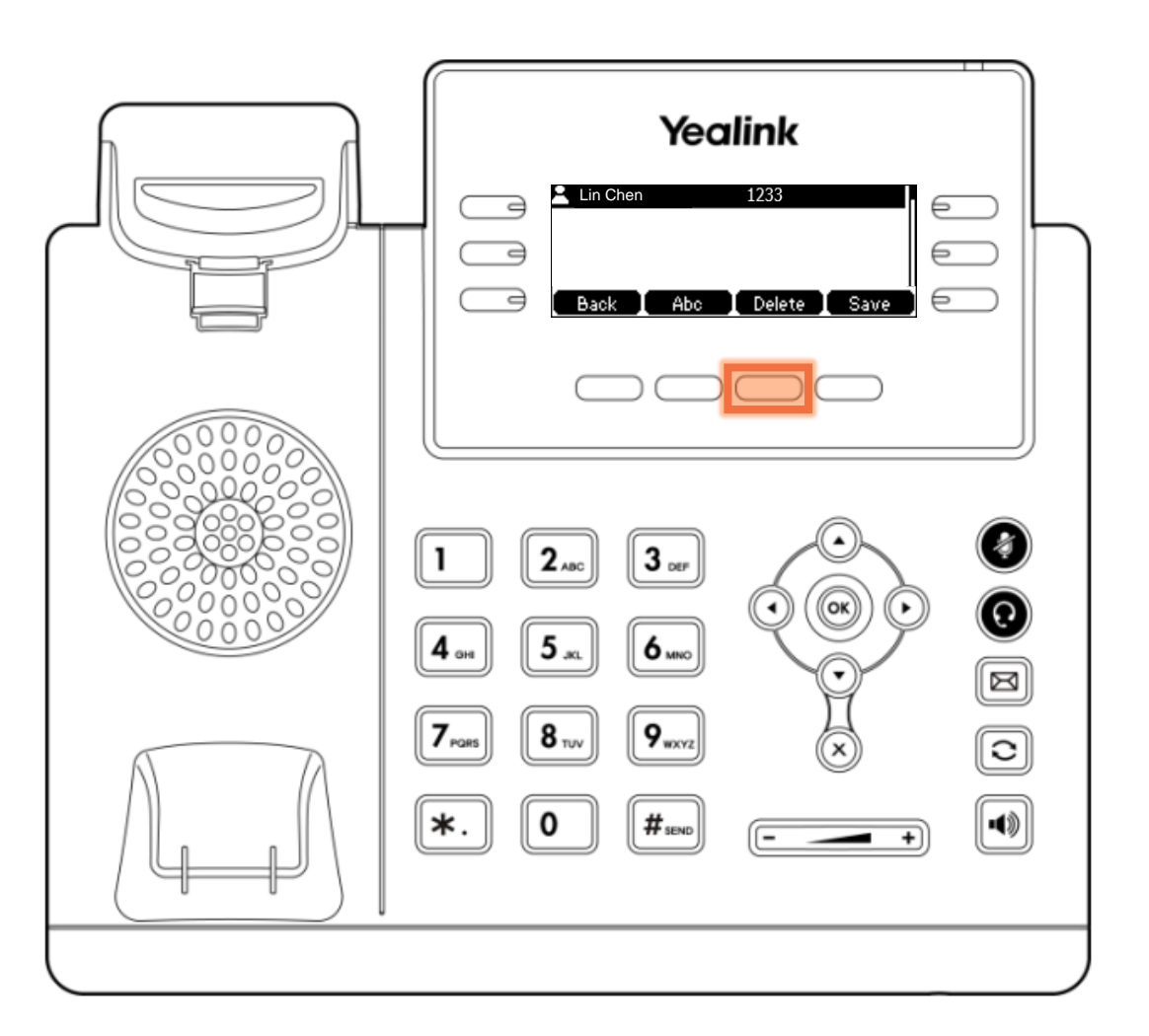

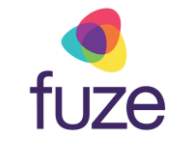

# Adding a Speed Dial

Along with Sophie, Carl is a contact that is often called. It would be beneficial to add his contact to speed dial. This way, Carl can be called by pressing the associated line key.

To add a contact to speed dial:

- Press and hold the desired line key
- Press or on **Type** and select **Speed Dial**
- Select the **Label** field and enter the contact's name by using the dial pad
- Select **Value** to enter the contact extension
- Select **Save** to save the entry

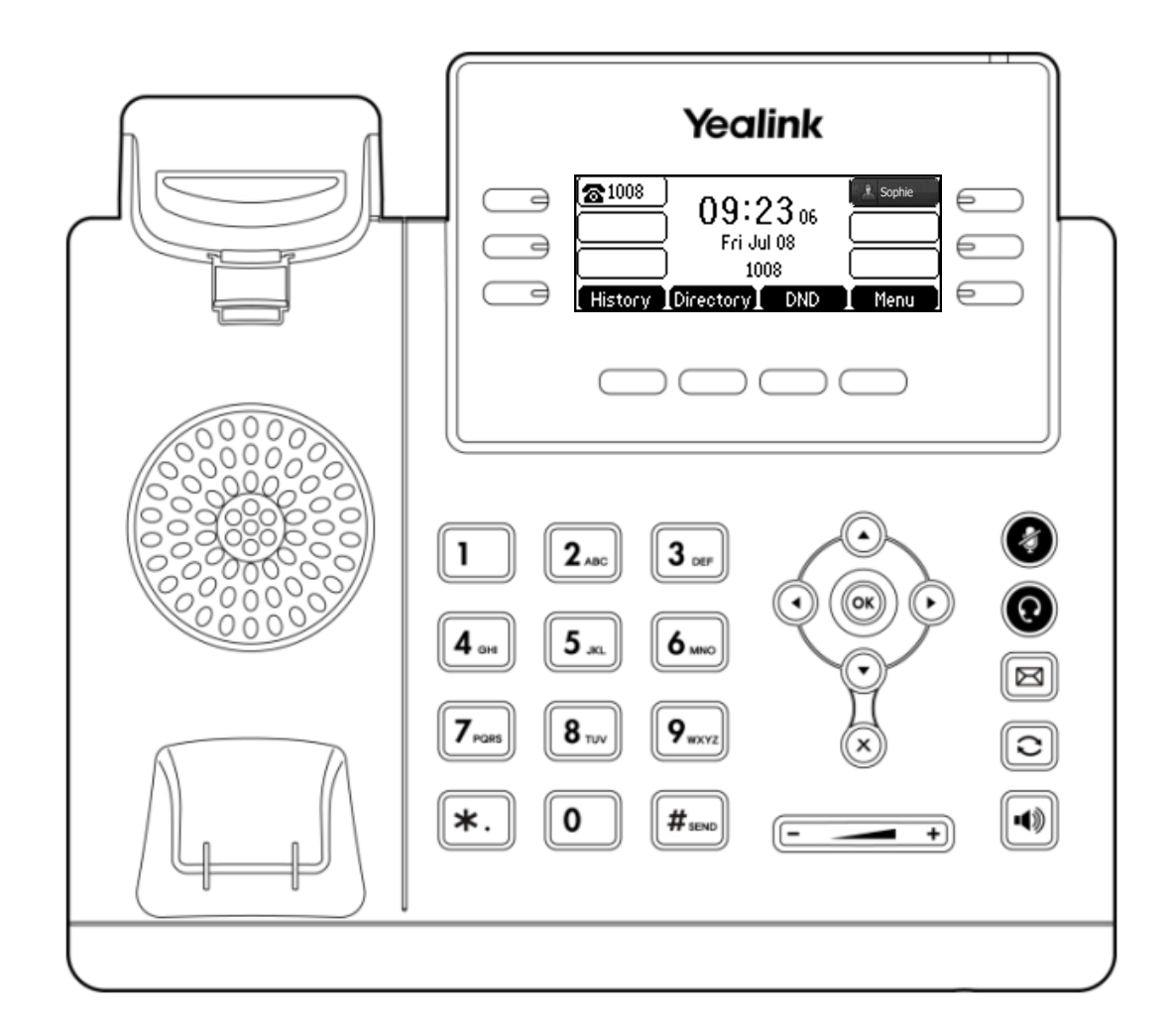

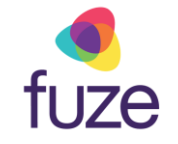

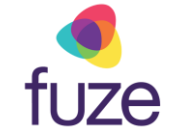

# <span id="page-13-0"></span>Buddy Lists

A Buddy List is a list of speed dial users whose status can be monitored from the phone.

- Light grey indicates the contact is currently available
- Dark grey indicates the contact is currently on a call

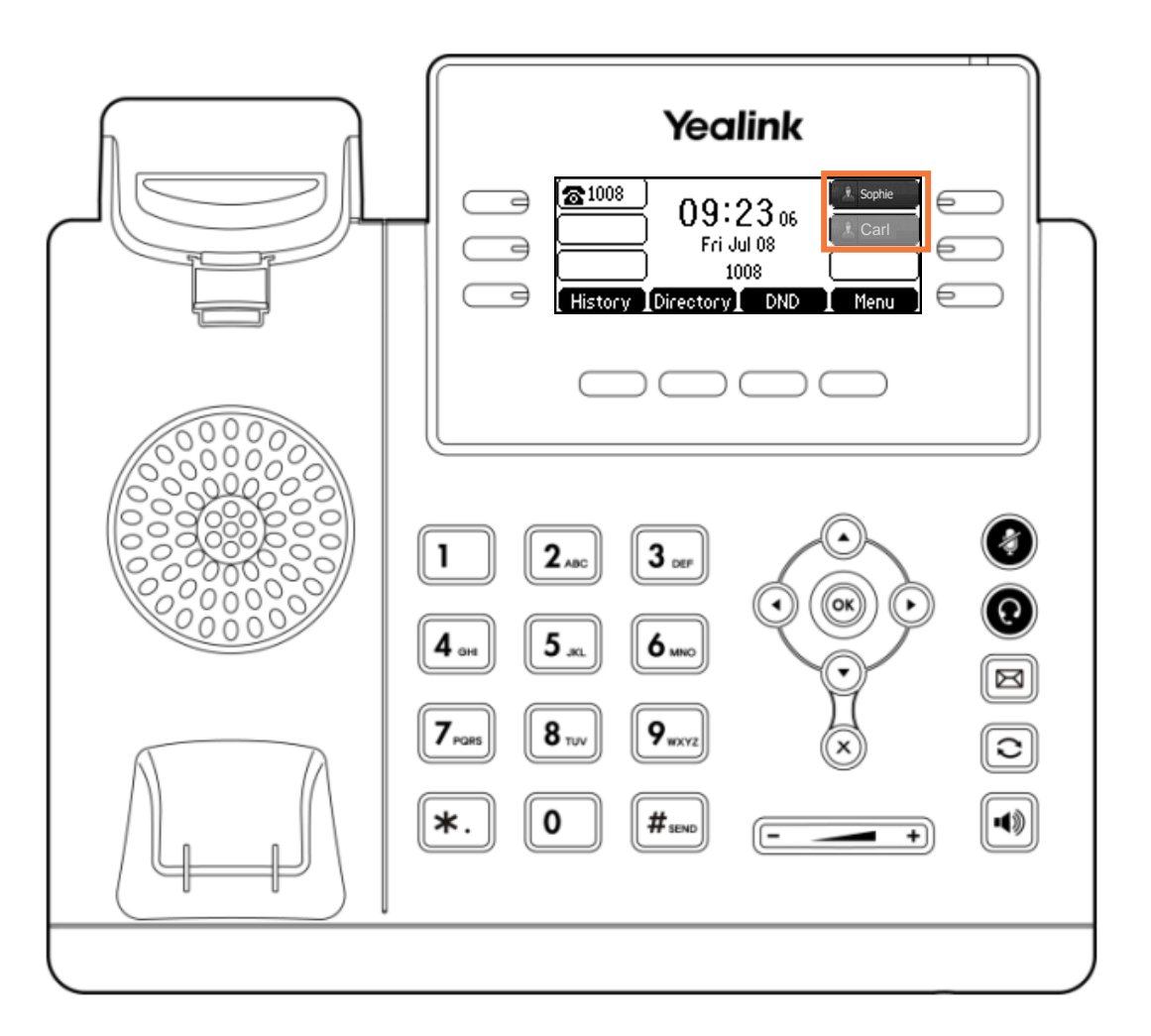

# <span id="page-14-0"></span>Knowledge Check

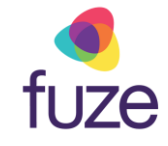

You will now be given an ungraded knowledge check to test your understanding of this module.

*When you are ready, click Next to begin.*

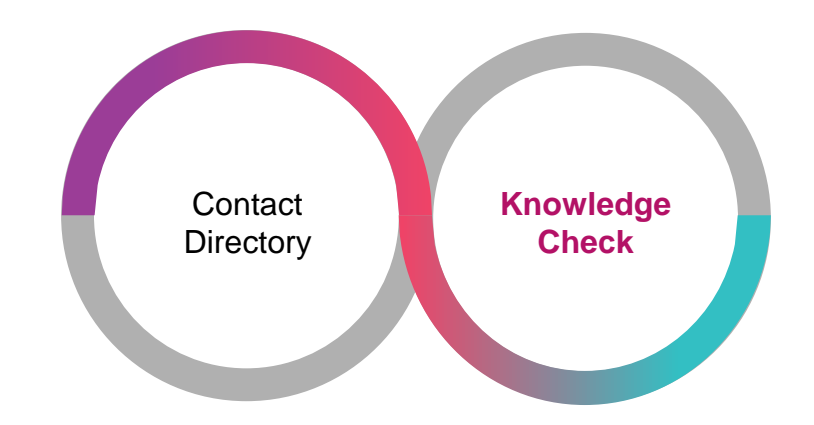

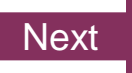

### <span id="page-15-0"></span>Knowledge Check 1 of 4

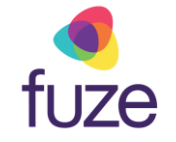

Click on-screen the correct key that will allow you to access the Contact Directory.

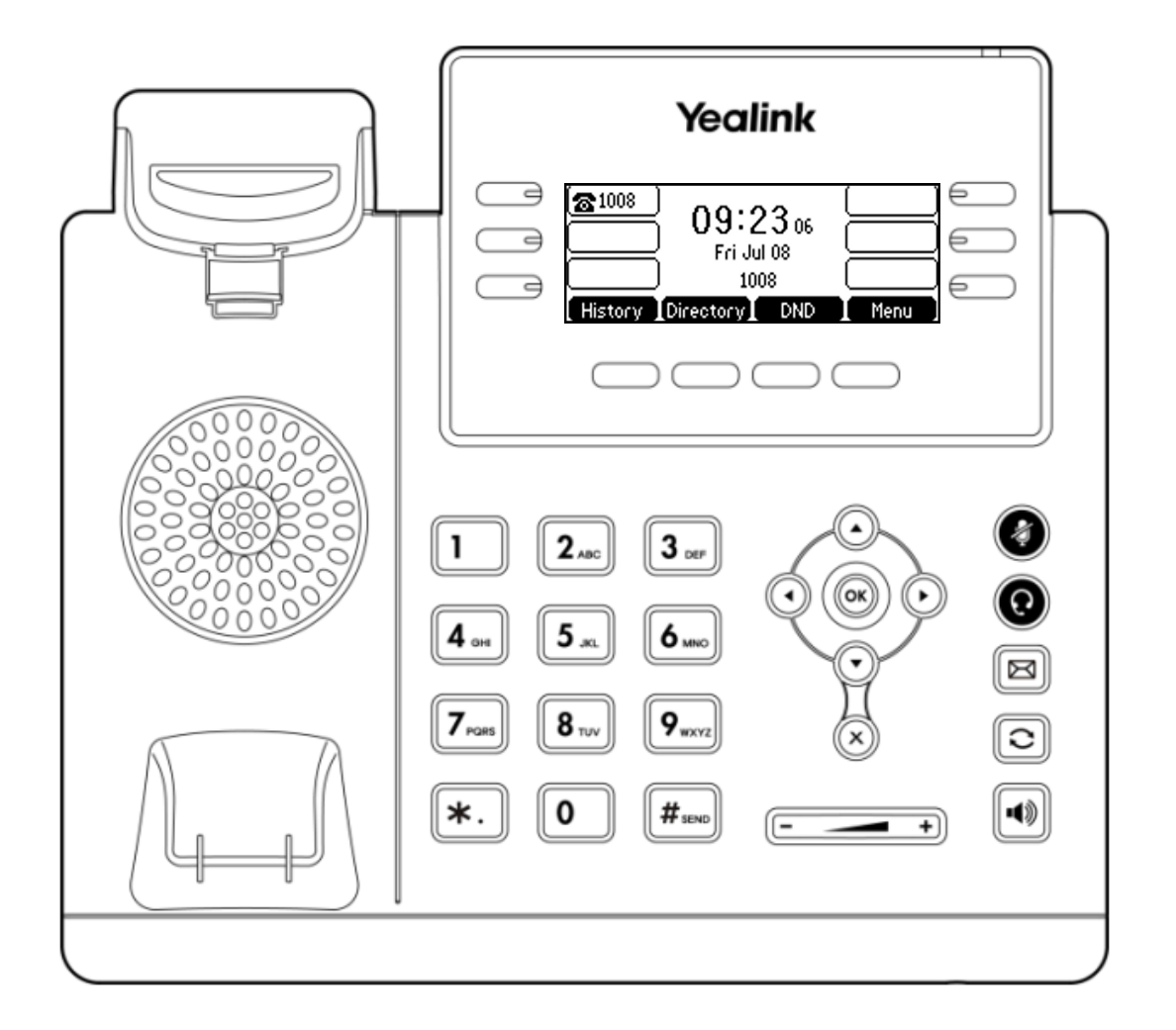

# Knowledge Check 1 of 4

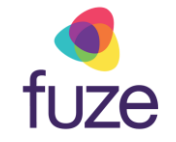

#### **That is correct!**

To access the contact directory, press the **Directory** soft key.

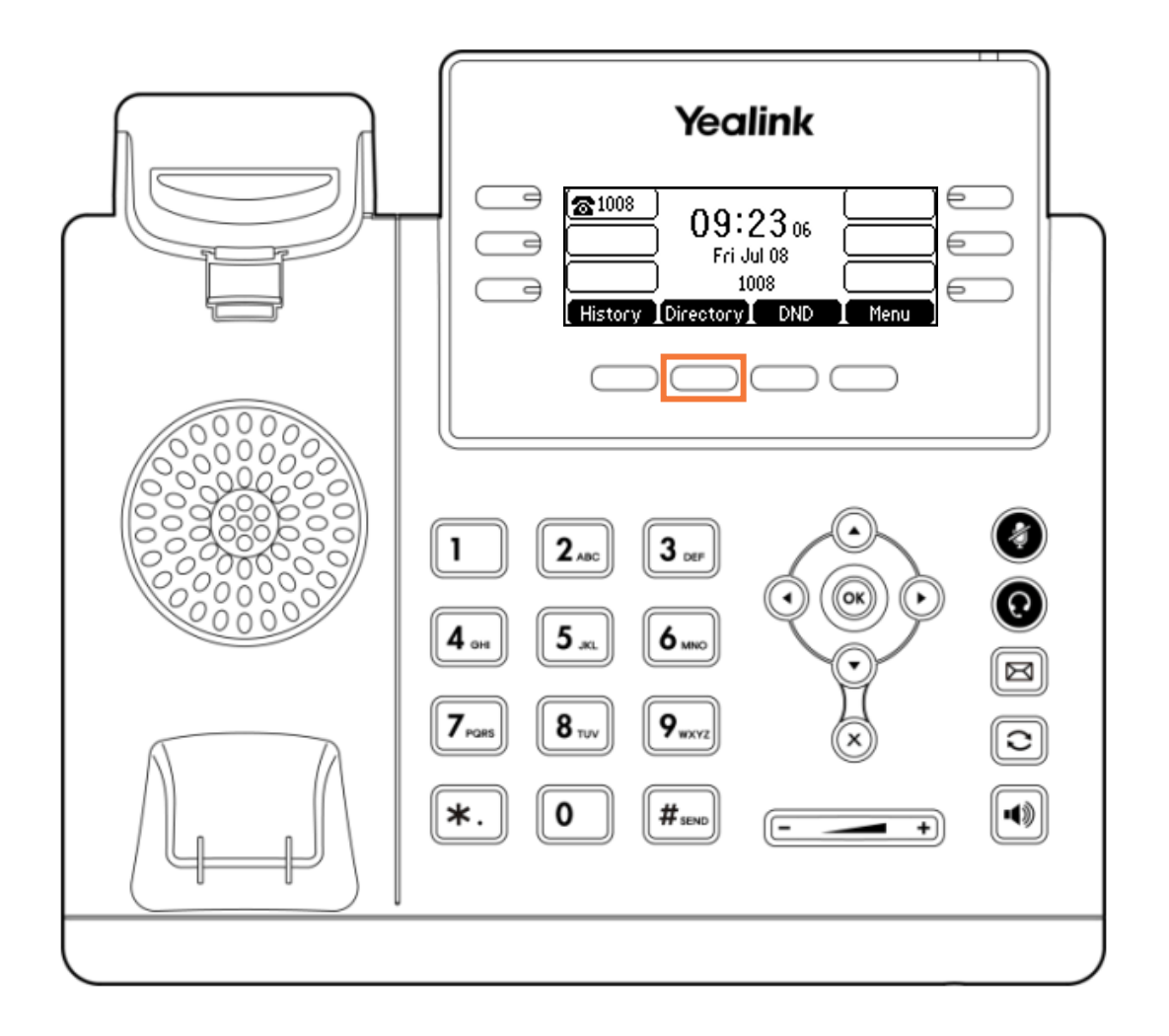

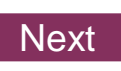

### Knowledge Check 1 of 4

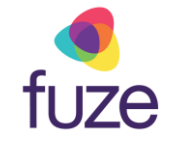

#### **Sorry, that is incorrect.**

To access the contact directory, press the **Directory** soft key.

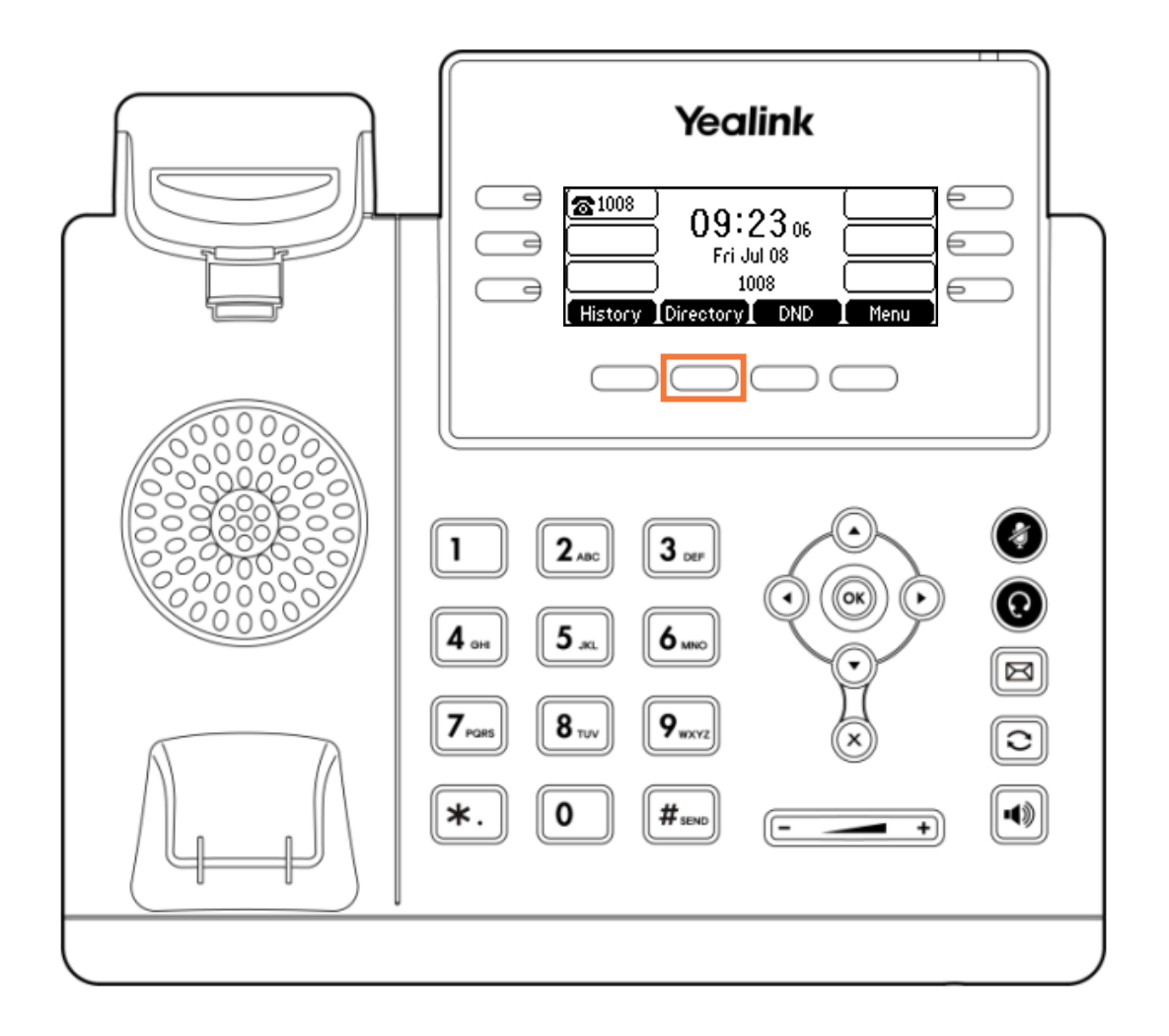

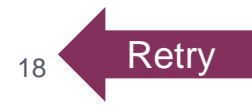

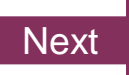

# <span id="page-18-0"></span>Knowledge Check 2 of 4

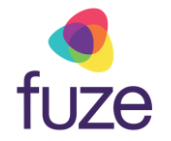

*True or False.* A contact highlighted dark grey in the buddy list indicates that contact is on a phone call.

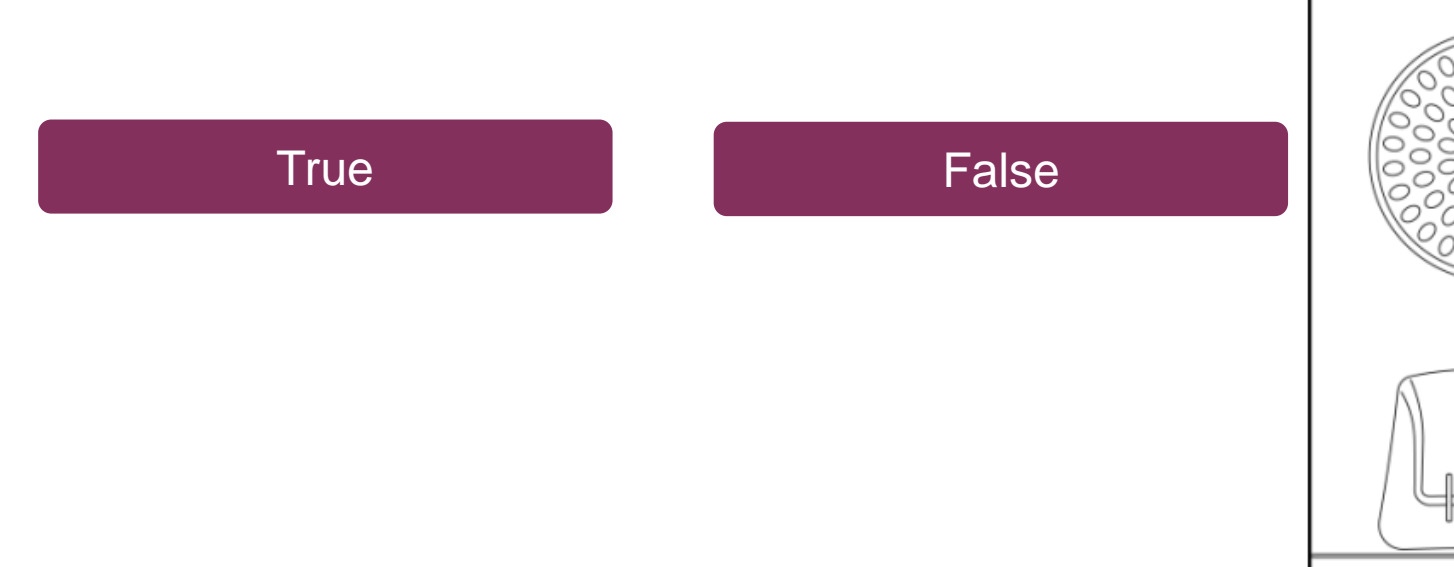

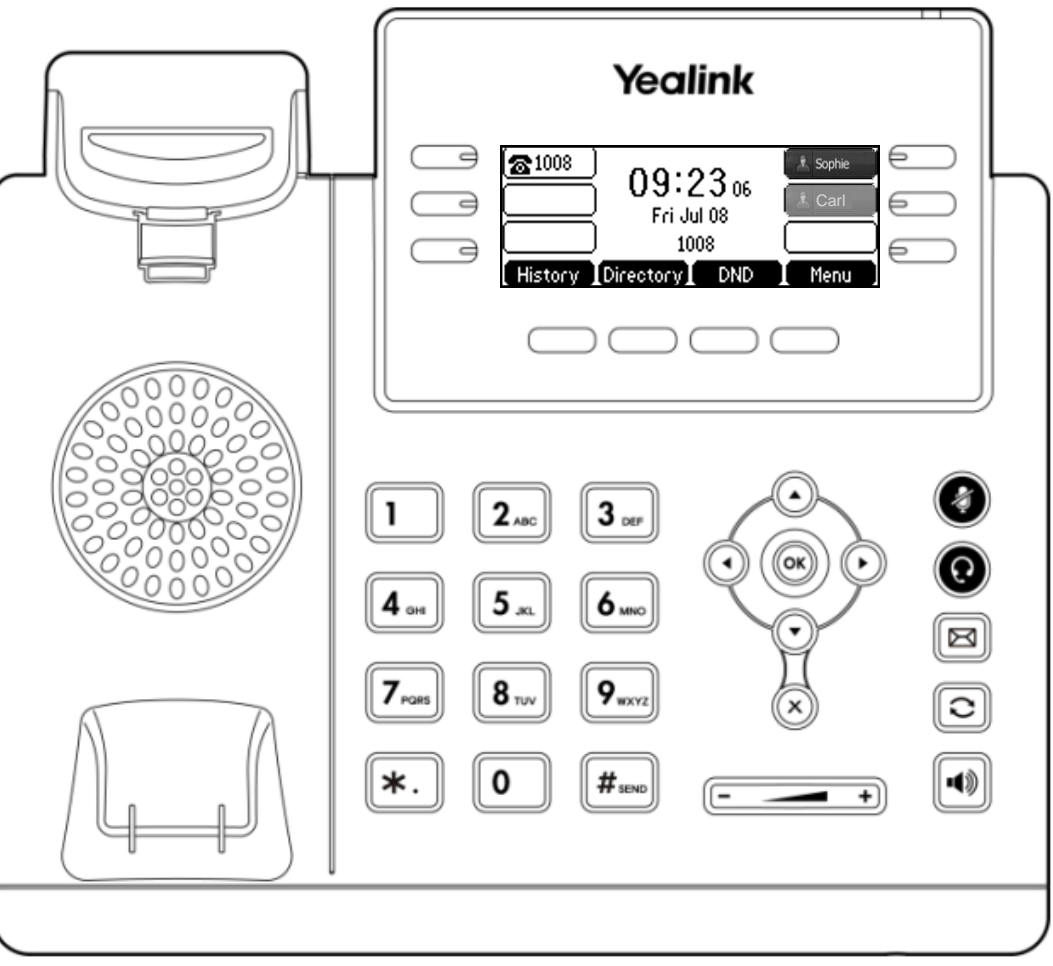

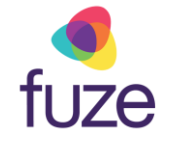

# <span id="page-19-0"></span>Knowledge Check 2 of 4

#### **That is correct!**

Dark grey indicates that the contact is currently on a call. While light grey indicates that the contact is currently available.

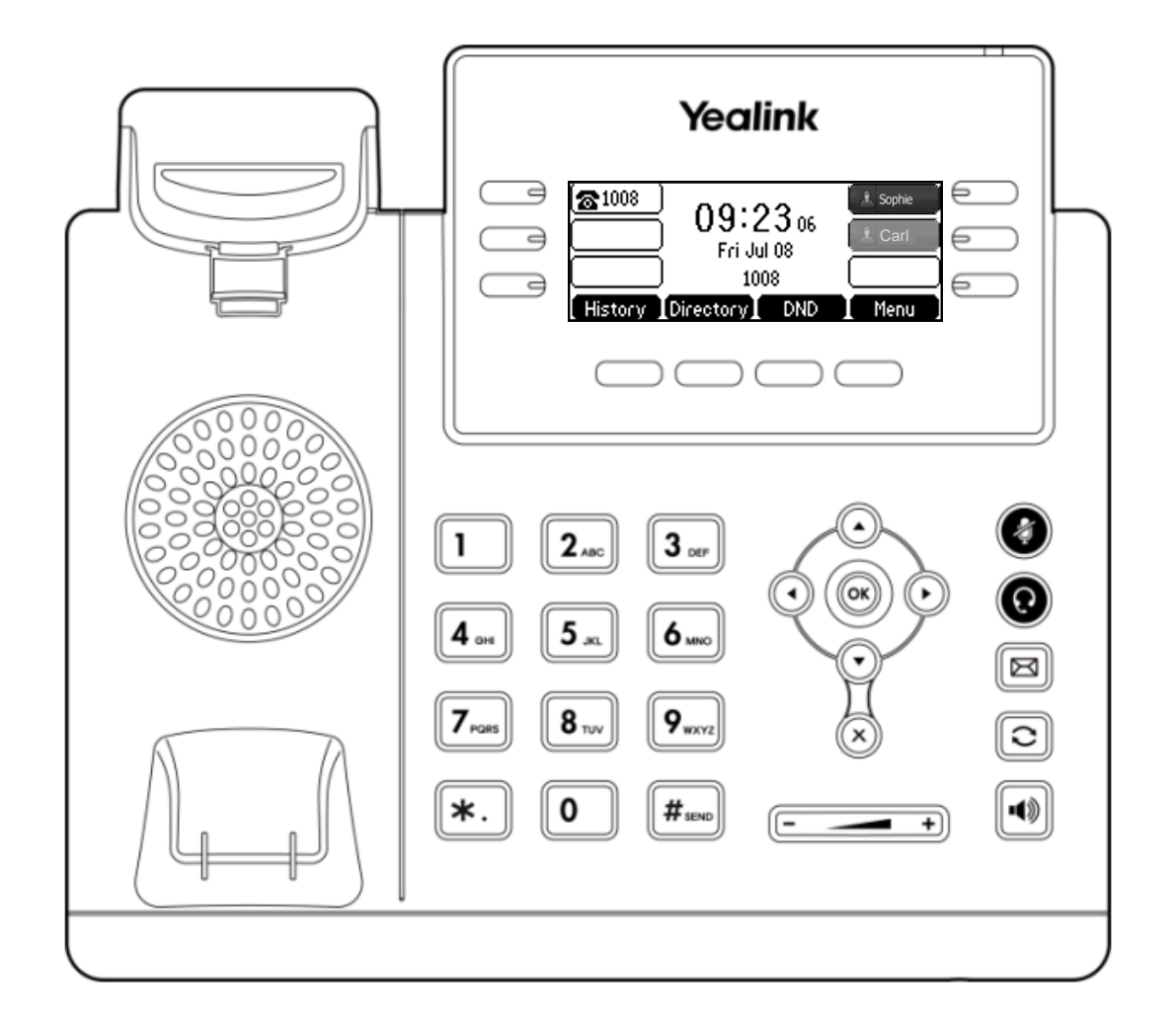

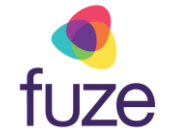

# <span id="page-20-0"></span>Knowledge Check 2 of 4

#### **Sorry, that is incorrect.**

Dark grey indicates that the contact is currently on a call. While light grey indicates that the contact is currently available.

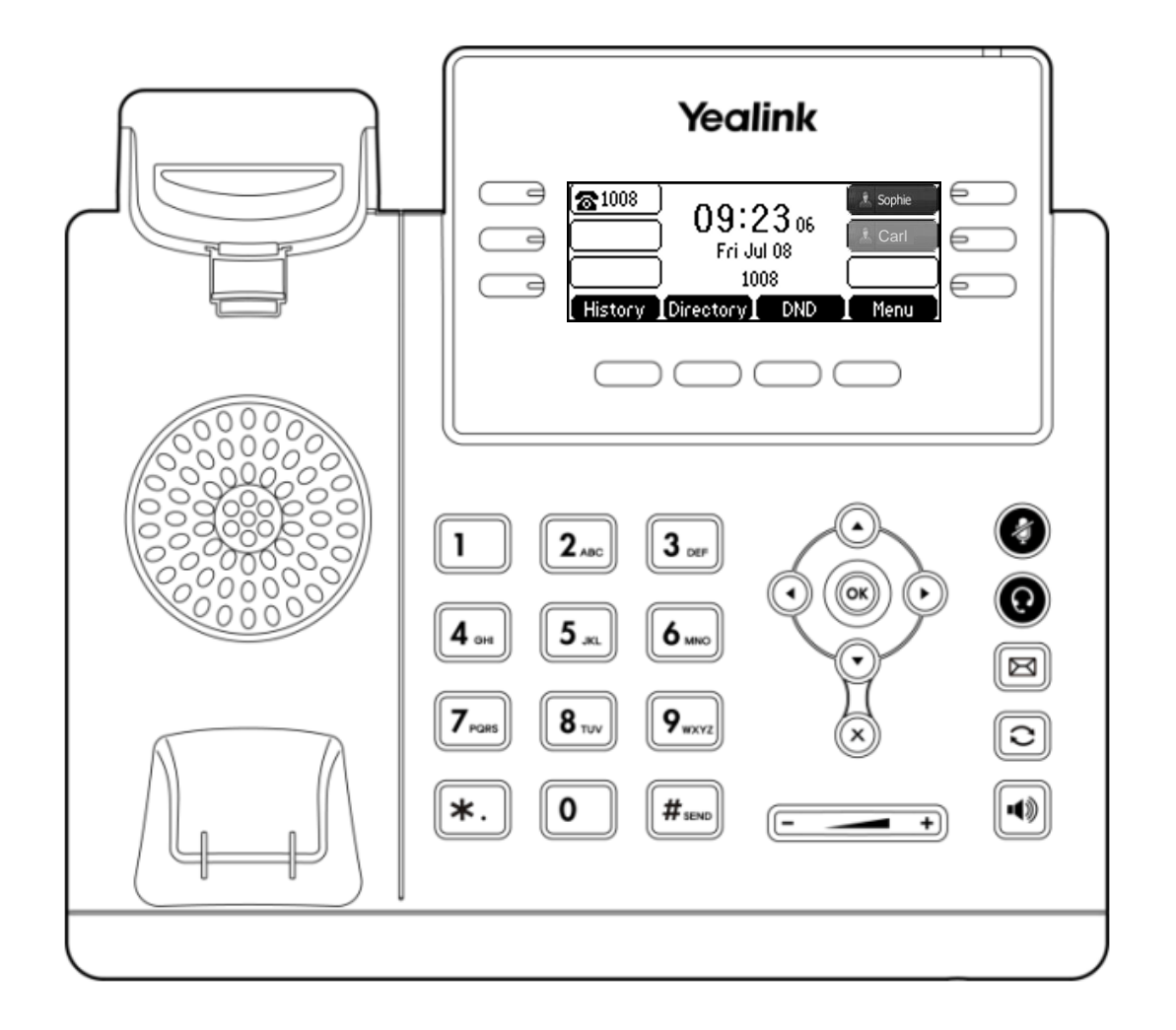

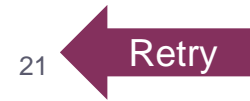

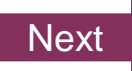

### <span id="page-21-0"></span>Knowledge Check 3 of 4

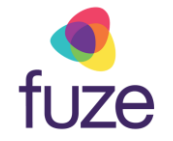

*True or False.* A newly added contact will be saved in the local directory for the phone.

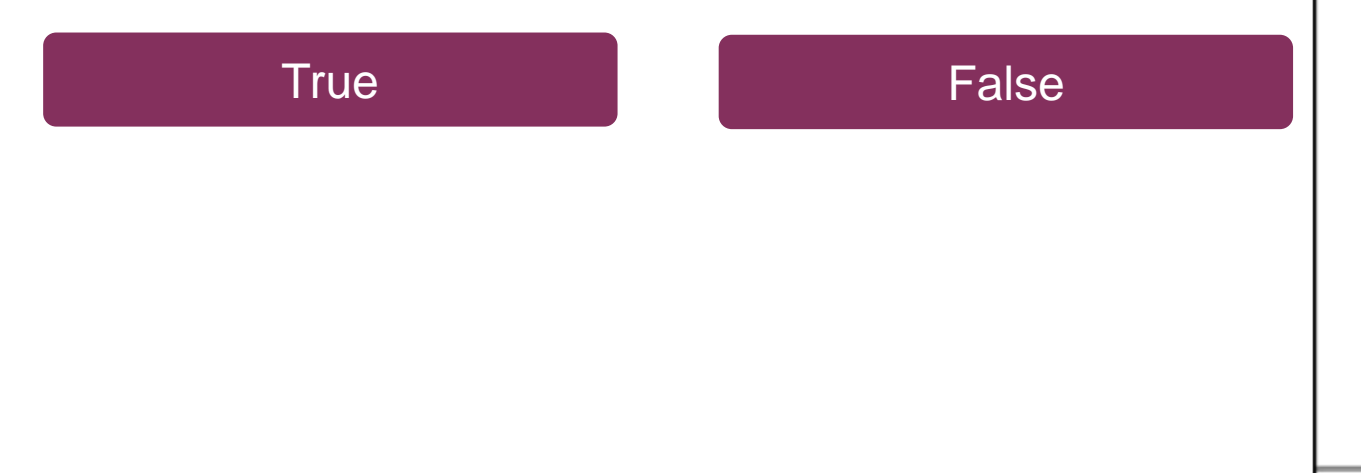

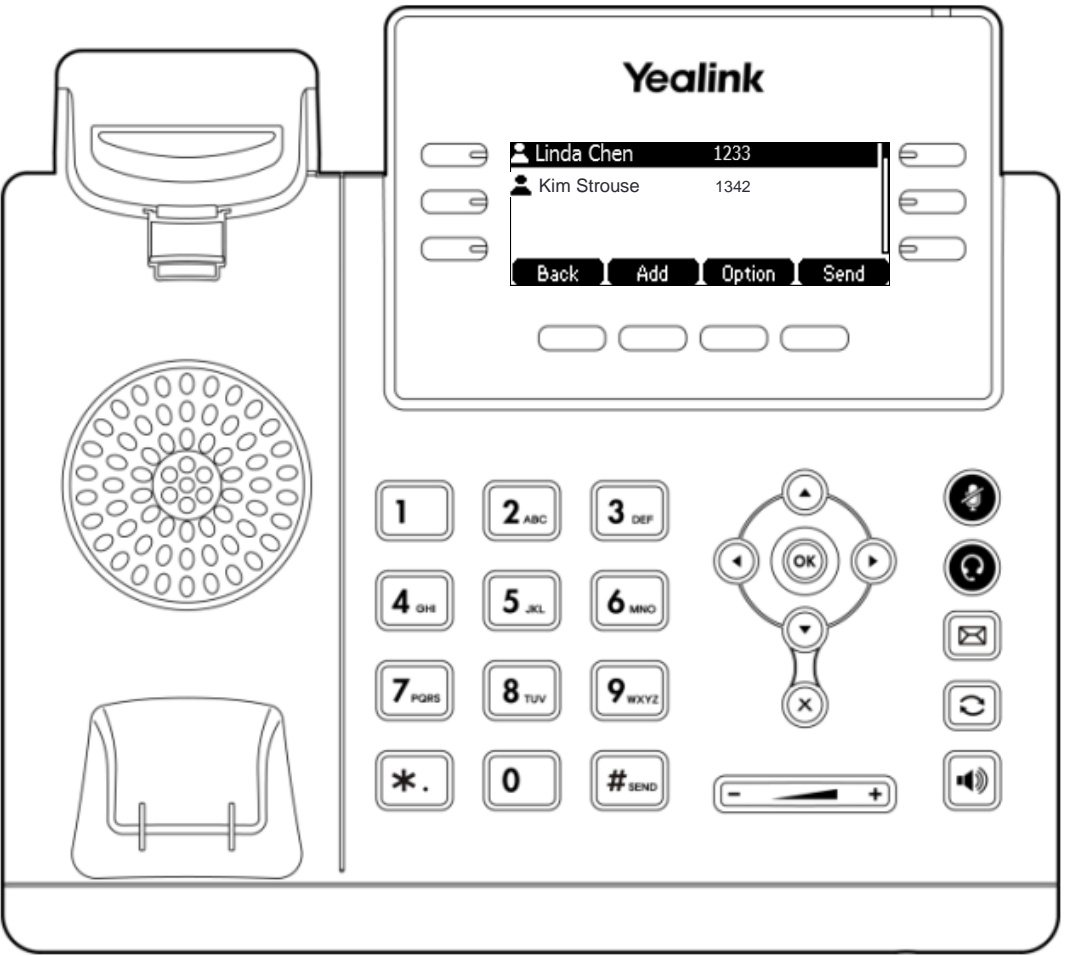

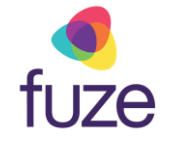

# <span id="page-22-0"></span>Knowledge Check 3 of 4

#### **That is correct!**

The newly added contact will be saved in the local directory for the phone.

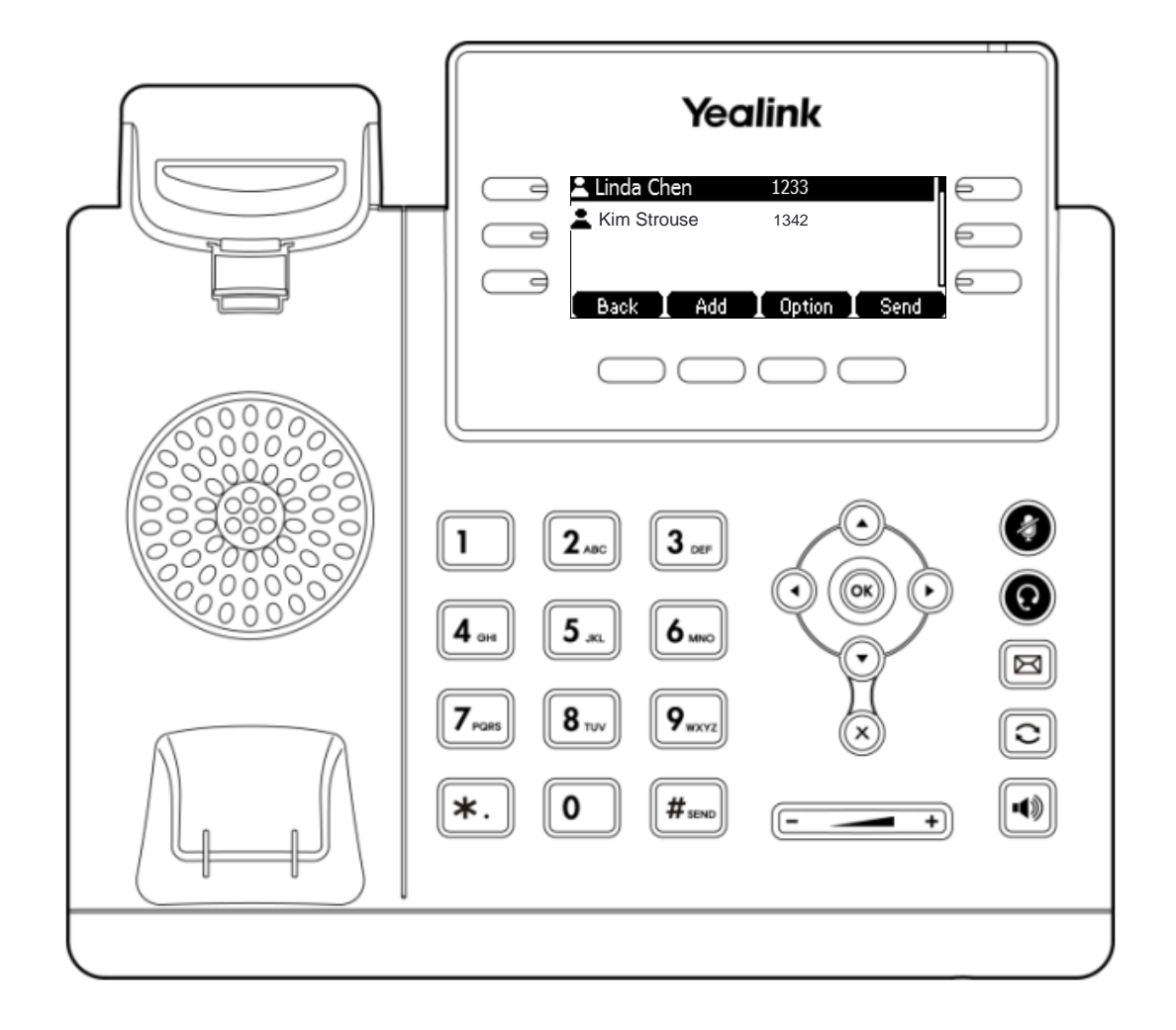

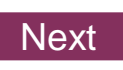

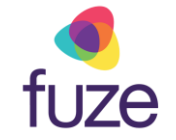

# <span id="page-23-0"></span>Knowledge Check 3 of 4

#### **Sorry, that is incorrect.**

The newly added contact will be saved in the local directory for the phone.

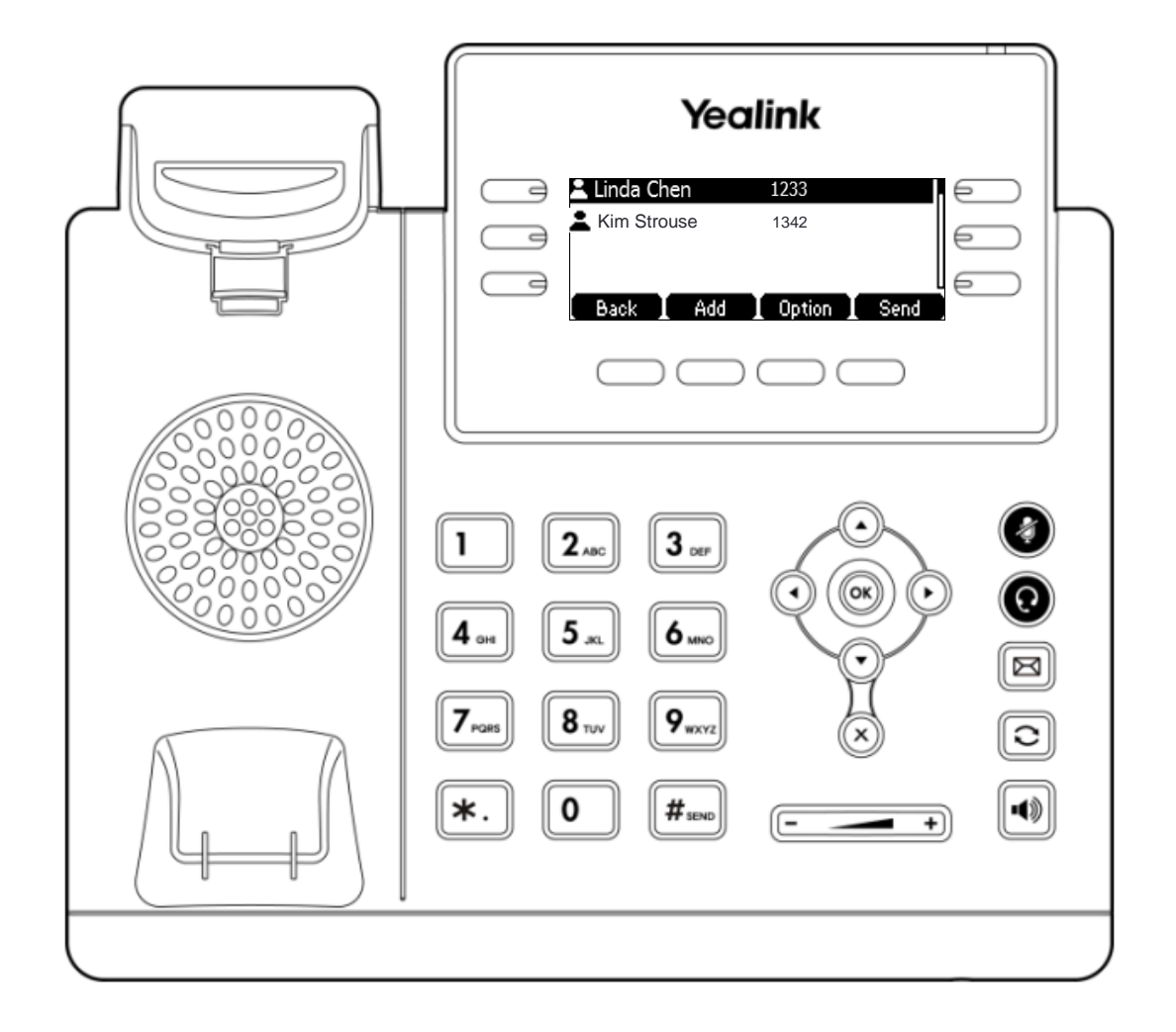

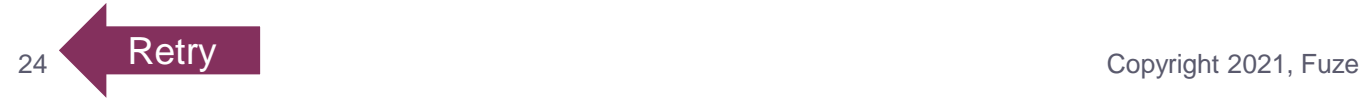

### <span id="page-24-0"></span>Knowledge Check 4 of 4

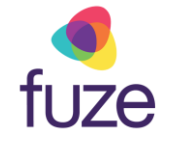

Click on-screen the correct key that will allow you to edit a contact's information.

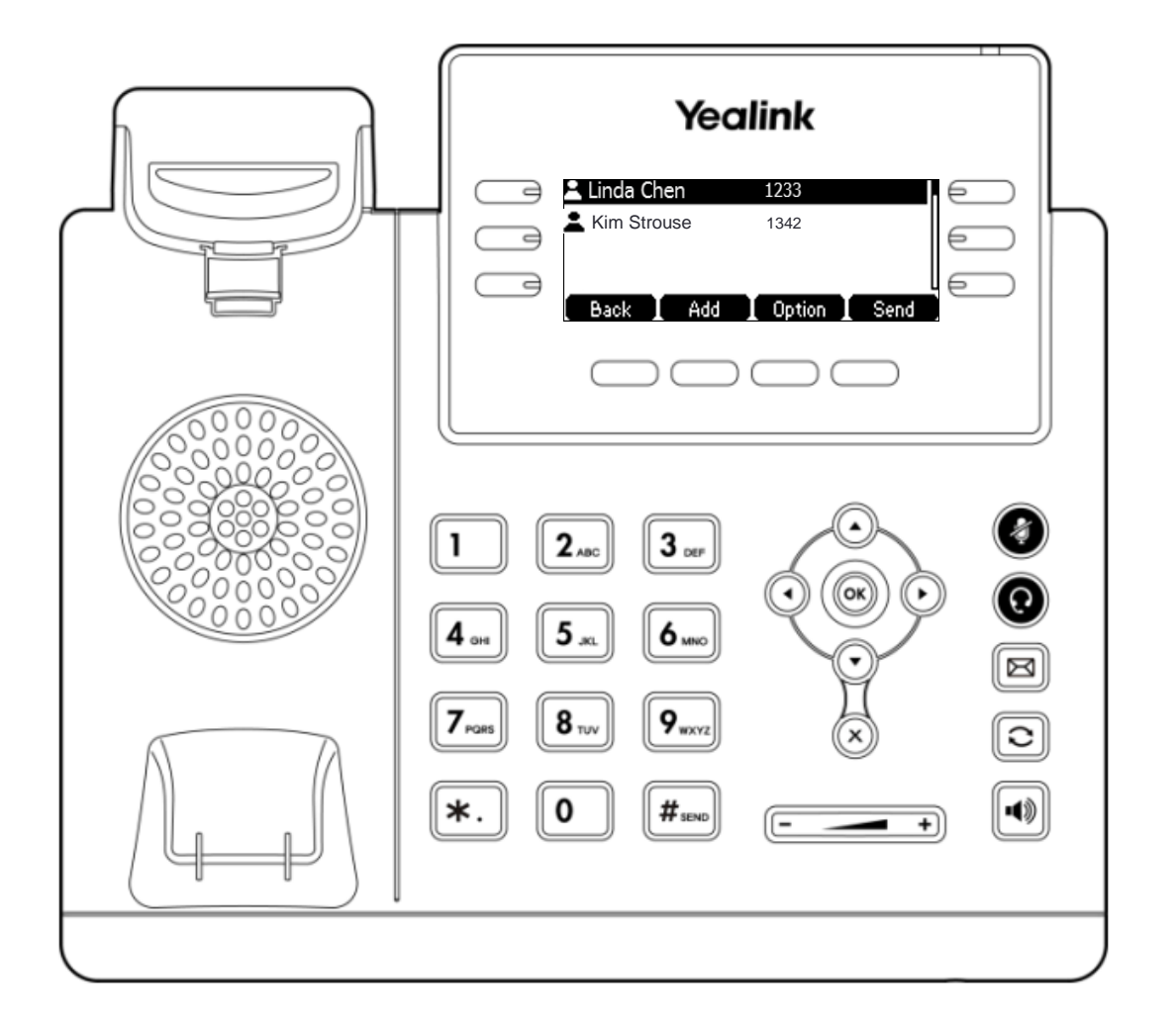

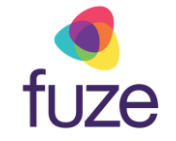

# Knowledge Check 4 of 4

**That is correct!**

To edit a contact, press the **Option** soft key with the contact highlighted.

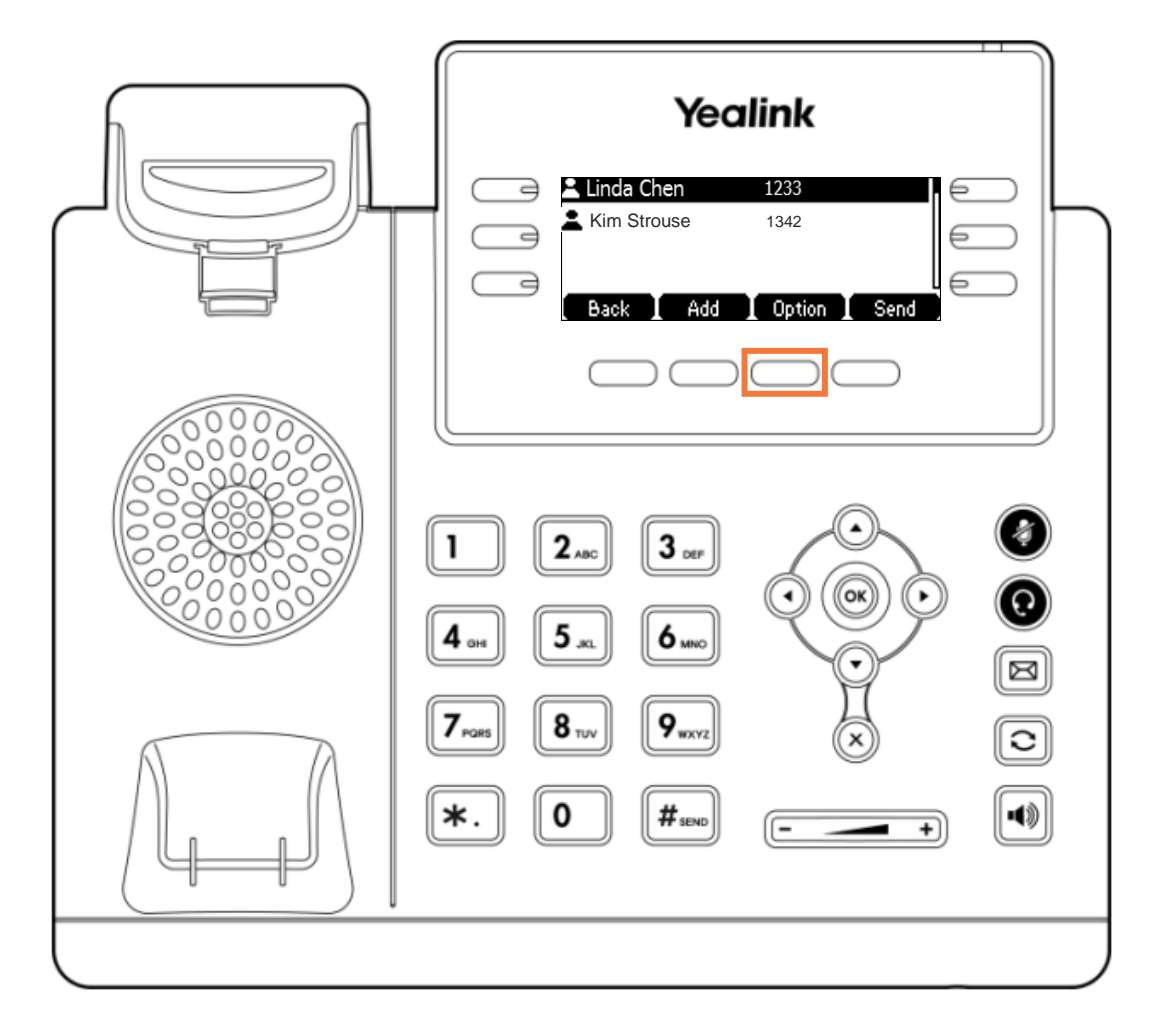

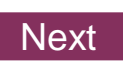

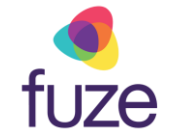

### Knowledge Check 4 of 4

#### **Sorry, that is incorrect.**

To edit a contact, press the **Option** soft key with the contact highlighted.

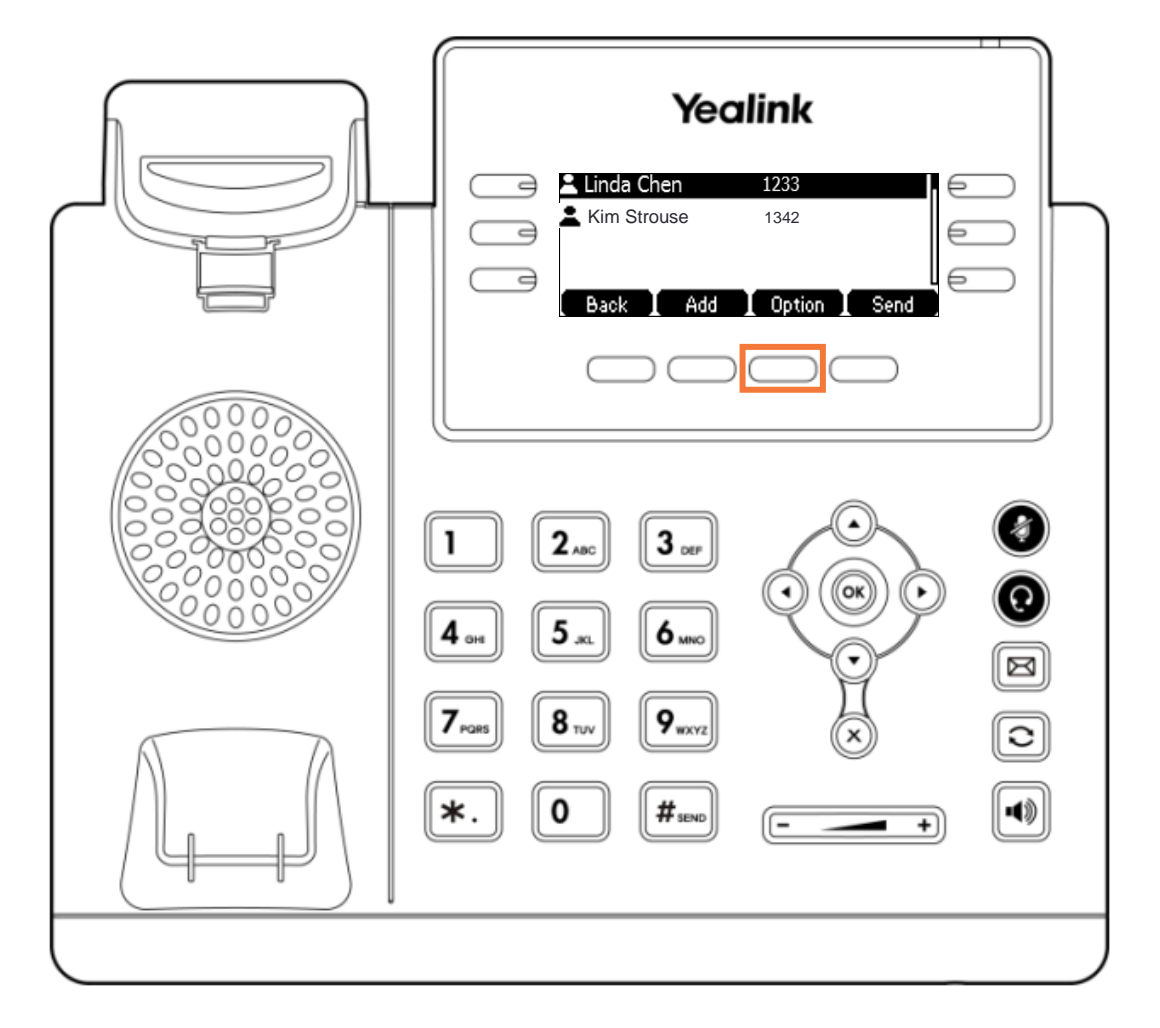

![](_page_26_Picture_5.jpeg)

![](_page_26_Picture_6.jpeg)

# <span id="page-27-0"></span>Contact Directory Complete

![](_page_27_Picture_1.jpeg)

You have now completed the contact directory module for your Yealink device.

*Click a section title to review that section or click Restart to review this module*.

![](_page_27_Figure_4.jpeg)

![](_page_27_Picture_5.jpeg)